# 自動車修理見積書 Light

Ver.1.0.1

### 使用許諾契約書と著作権保護

- 1.このソフトウェアの著作権はA.P.C.PineNeedle にありま す。
- 2.このソフトウェアの全部,及び一部を無断で複製すること はできません。
- 3.このソフトウェアはコンピュータ1台につき1セット購入が原 則となっています。
- 4. このソフトウェアを運用した結果の損害について, A.P.C.PineNeedle は責任を負いません。お客様の責任 においてご使用ください。
- 5.このソフトウェアの仕様及びマニュアルに記載された内容 は将来予告なく変更することがあります。

#### Application Preparation Company Pine Needle A.P.C.PineNeedle

#### 松葉 英明

HP:http://www19.atpages.jp/pineneedle/index.html Mail : hm sapporo@pop16.odn.ne.jp

【ソフトの名前】自動車修理見積書Light 【バージョン 】Version 1.0.10 【著作権 】A.P.C.PineNeedle 【開発言語 】Microsoft Visual Studio 2010.NET 【動作環境 】Microsoft Windows VISTA/7/8.1/10 【動作確認 】DOS/V互換機 【必要ファイル】Microsoft .NET Framework 【転載 】不許可 【ソフトの種別】シェアウエア ( 税込み ¥3,000 ) 【電子メール 】hm\_sapporo@pop16.odn.ne.jp 【ホームページ】http://www19.atpages.jp/pineneedle/ 自動車修理見積書Light/ AutomobileRepair Written Estimate Light 【コメント 】 このたびはご利用ありがとうございました。

このアプリケーションは、自動車修理業向け見積もり帳票作成ソフトです。 今までの高価なアプリケーションと比べて、よりリーズナブルな価格で ご提供できるようにデータは、他のメーカーの指数表を使い、データを入力して使用します。 推奨は、リペアテック出版社、アウダテック社の指数表をおすすめします。

日本アウダテックス株式会社 http://www.audatex.co.jp/ 株式会社プロトリオス(PROTO RIOS INC.) http://www.proto-rios.co.jp/

【 重 要 】

Microsoft .NET Framework Version 4.5以上、Microsoft Windows VISTA/7/8.1/10 Visual Basic Power Packs Controls 10.0、Microsoft Visual C++ 2010 再頒布可能パッケージ (x86) Windows Installer 3.1 以上 メモリー4GB以上 / HDD 100MB以上 モニター 1024×768(XGA)以上 インクジェットプリンター・レーザープリンター等(ドットインパクトプリンターは不可) \*WindowsUpdate を実行の上、最新の環境でご使用ください。

【インストール】

自動車修理見積書Lightをインストールする前に Microsoft .NET Framework Version4.0以上 、 Windows Installer 3.1以上がインストールされていることを確認してください。 Visual Basic Power Packs Controls 10.0、Microsoft Visual C++ 2010 再頒布可能パッケージ (x86) がインストールされていないPCでは「SETUP.exe」を実行すると、必要なソフトウエアを検索し、 自動でインストールされます。 インストールが終了しましたら、自動車修理見積書Lightをインストールします。 【パスワードの入力】このソフトはシェアウエアとなっております。 パスワードを入力しなければ、体験版として15日試用出来ます。 パスワードを入力しますと、正規版としてご使用できます。 まずは、体験版を使用してご検討してみてください。

商品化に当たり、デバッグ、テストをしておりますが、 気づいた点がございましたら、メールでご連絡下さい。 お客様との直接のサポートはいたしてはおりませんが、 HPに修正バージョン、アップデート、その他情報が有りますので、 HPをご利用ください。

Application Preparation Company Pine Needle A.P.C.PineNeedle 松葉 英明 HP: http://www19.atpages.jp/pineneedle/ メール: hm\_sapporo@pop16.odn.ne.jp

---------------------------------------------------------------------------------------------

Microsoft Visual Studio .NET .NET Framework Windows VISTA/7/8.1/10 等は 米国およびその他の国における登録商標です。 その他、記載されている会社名、製品名は、各社の登録商標または、商標です。 Copyright(c) 2005 MicrosoftCorporation Copyright(c) 2006-2017 A.P.C.PineNeedle

#### Windows 8 / 8.1 / 10の設定

自動車修理見積書 Light をインストール前に、Windowsのエクスプローラーで設定を変更してください。

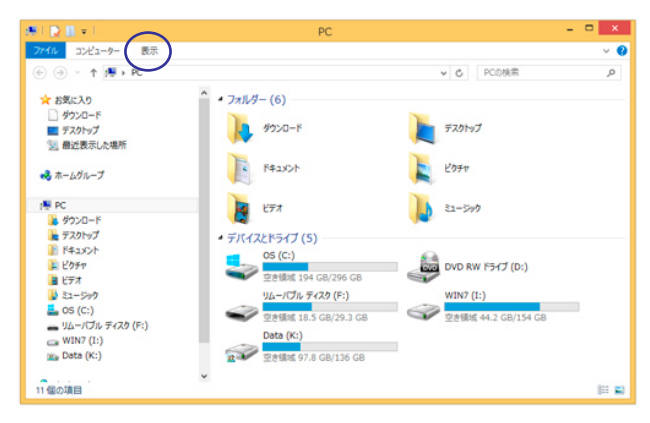

1. 始めに、エクスプローラーを起動します。 そして、メニューの「表示」をクリックします。

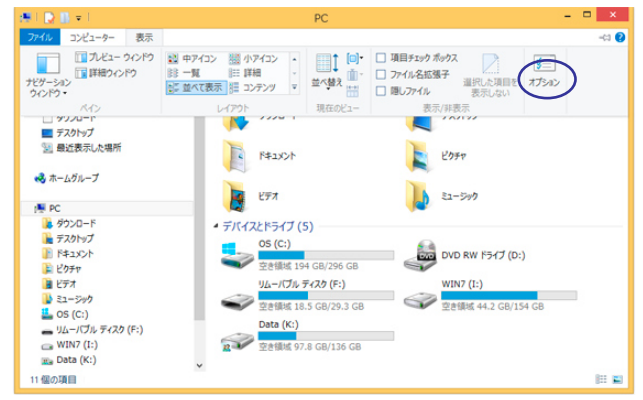

2. 表示されたメニューより、「オプション」を クリックします。

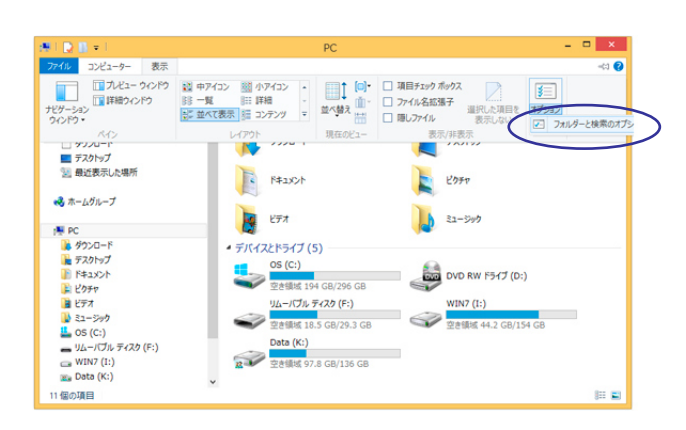

3. 「フォルダーと検索のオプション」を クリックします。

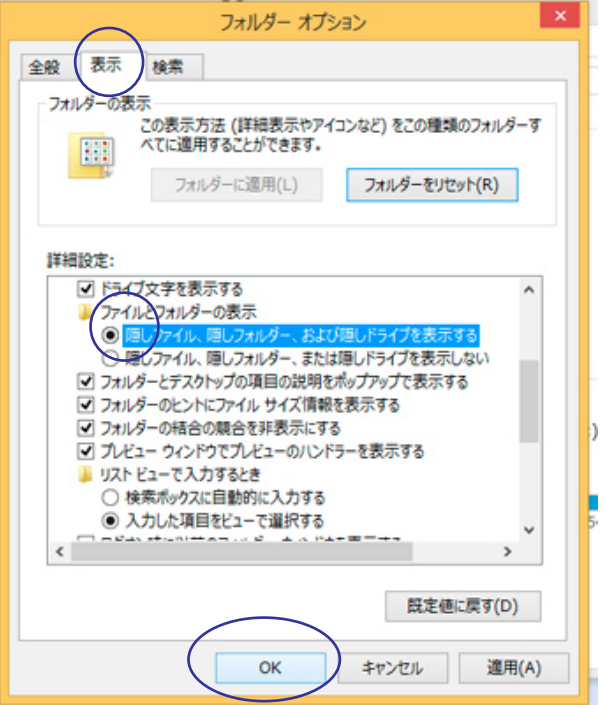

4. 「フォルダーオプション」画面の「表示」タブを選択し 「ファイルとフォルダーの表示」の「隠しファイル、 隠しフォルダー、または隠しドライブを表示する」を 選択し、「OK」ボタンをクリックし、設定を終了します。

# 自動車修理見積書 Lightのセットアップ 1

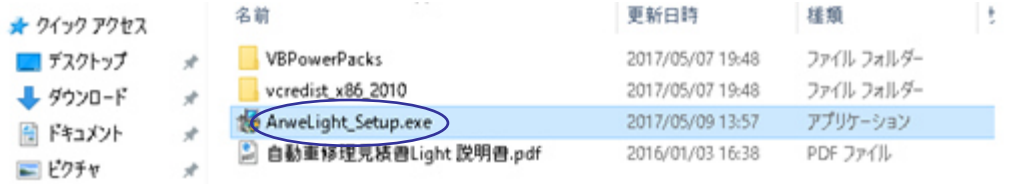

1.解凍したフォルダ内の「ArweLight\_Setup.exe」ファイルを実行します。

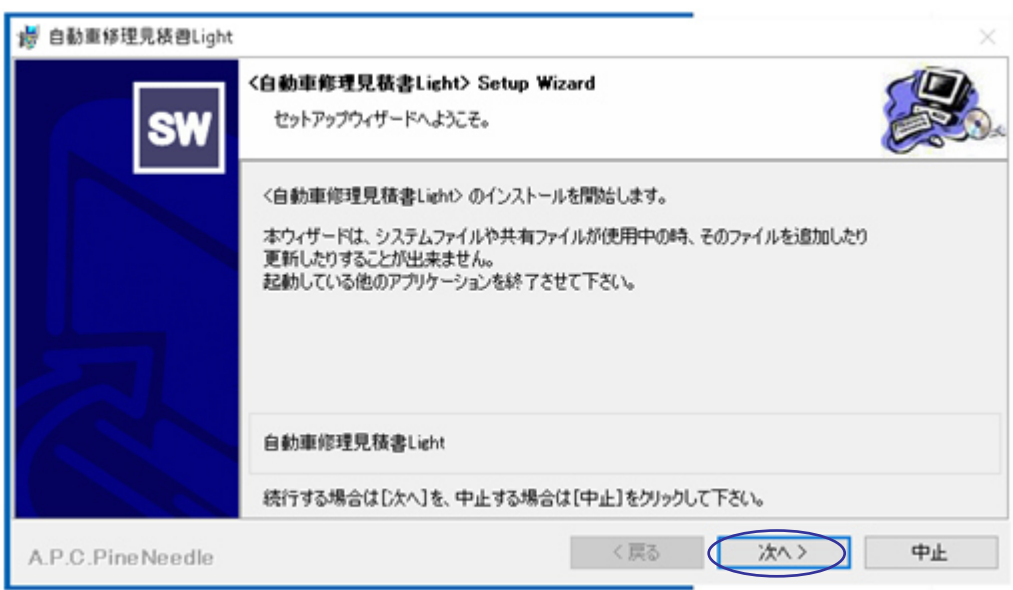

2.自動車修理見積書Lightのセットアップが開始されます。「次へ」ボタンをクリックしセットアップを進めます。

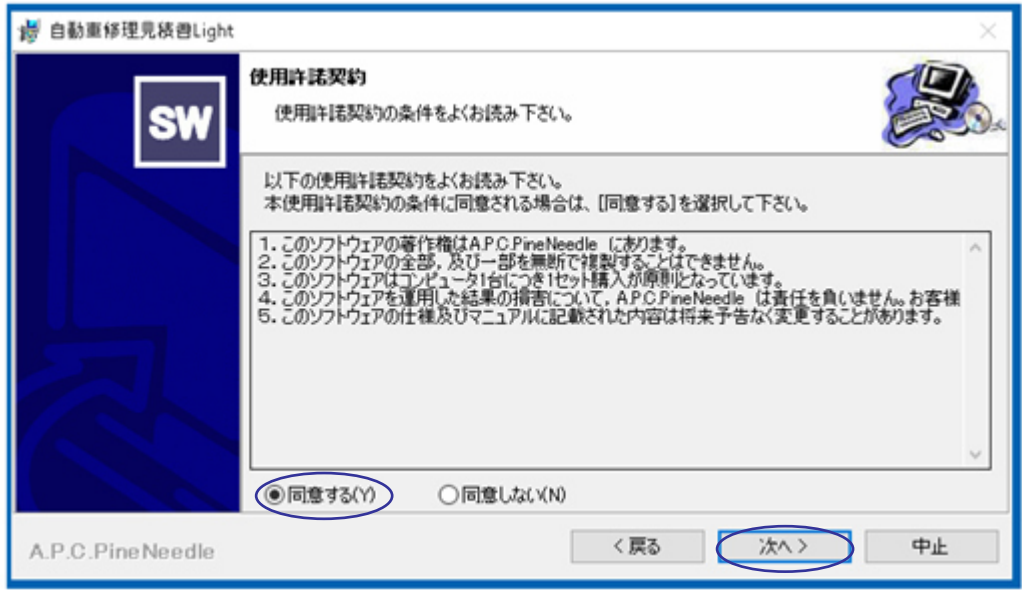

3.ライセンス条項に「同意する」を選択し「次へ」ボタンをクリックしセットアップを進めます。

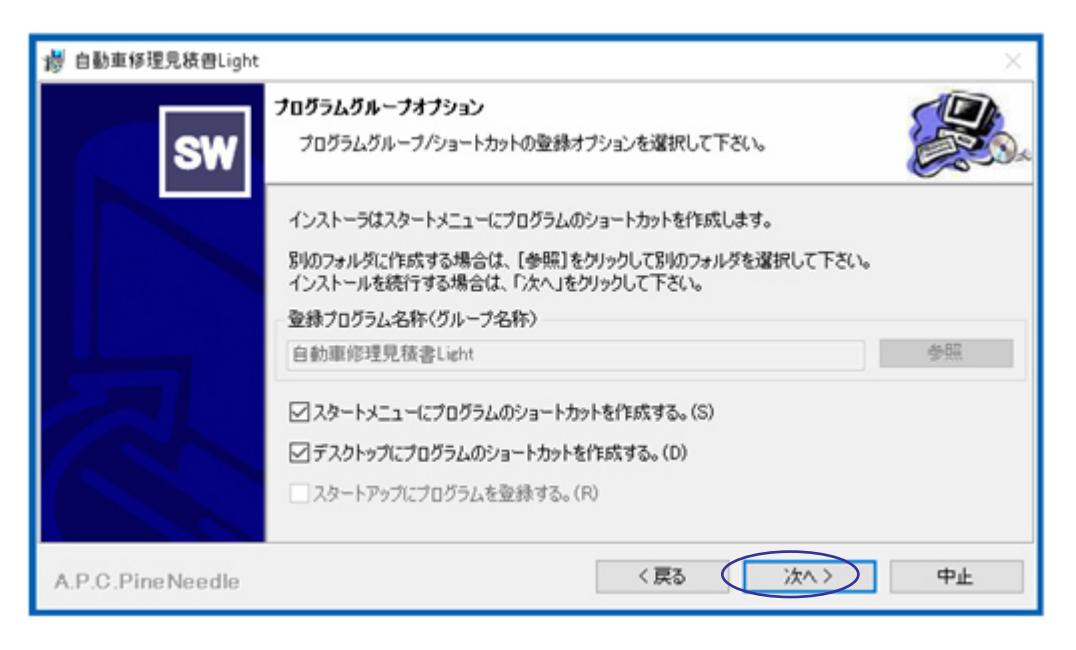

4. 「次へ」ボタンをクリックしセットアップを進めます。

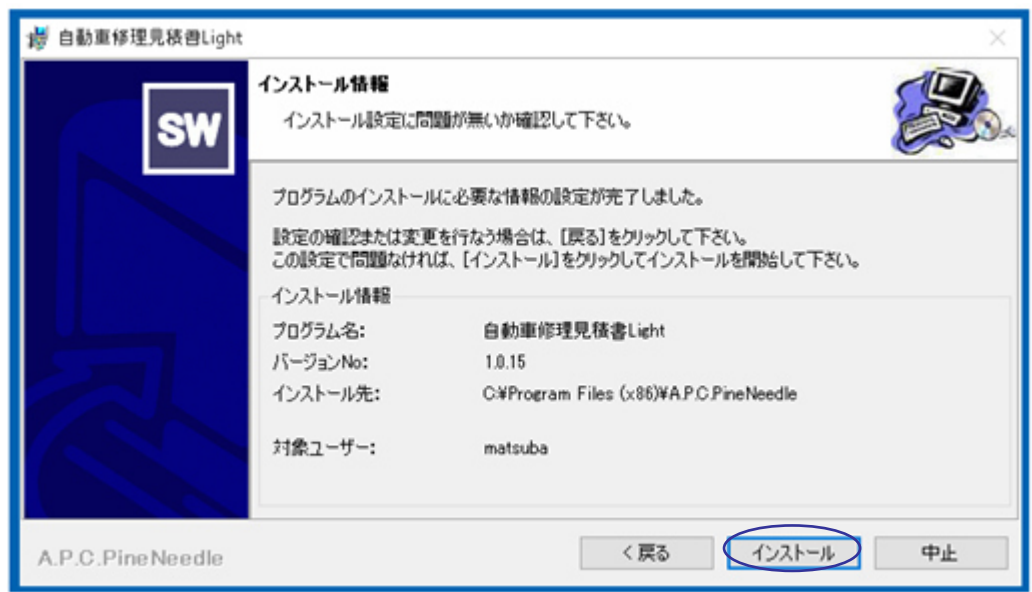

5.「インストール」ボタンをクリックしセットアップを進めます。

インストール先 : C:¥Program Files (x86)¥A.P.C.PineNeedle 見積ファイル保存先 : C:¥Arwe¥PineNeedle¥Data

# 自動車修理見積書Lightのセットアップ 2

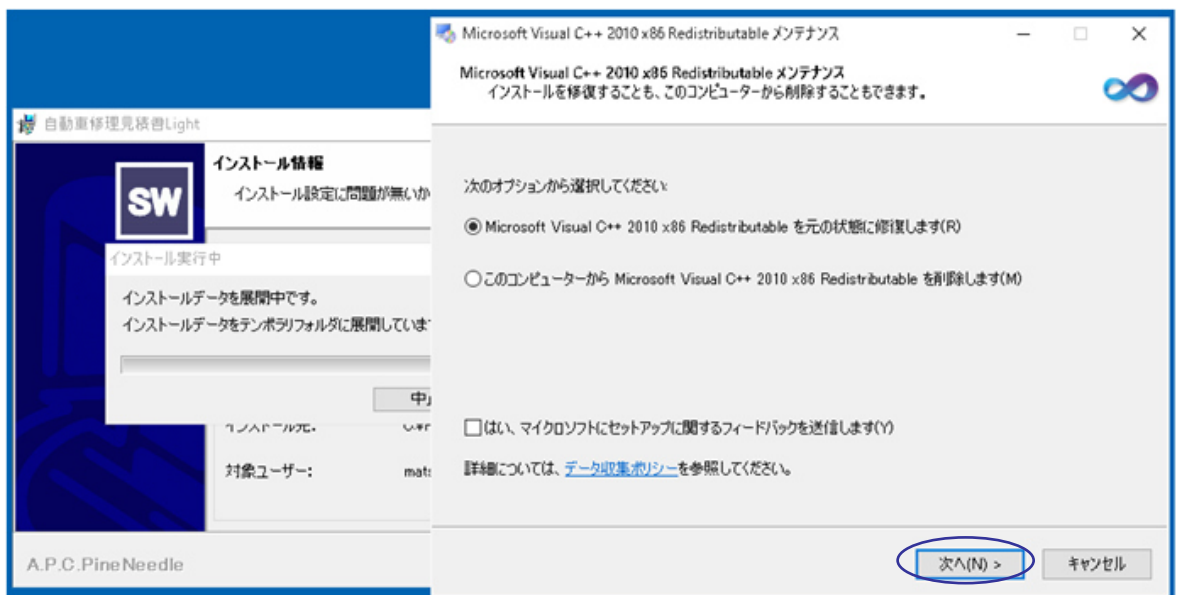

コンポーネントのインストール

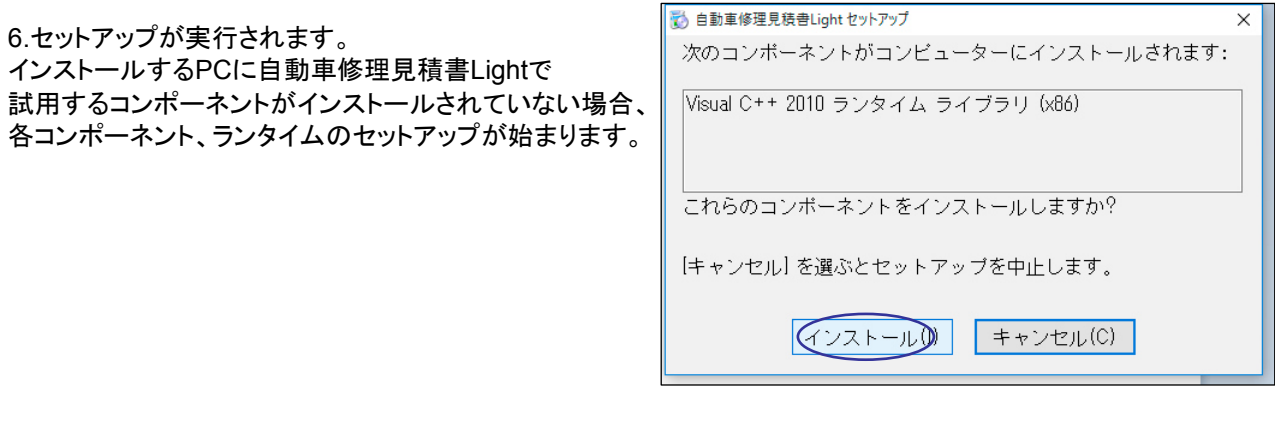

7.各コンポーネント、ランタイムのセットアップを 完了させます。

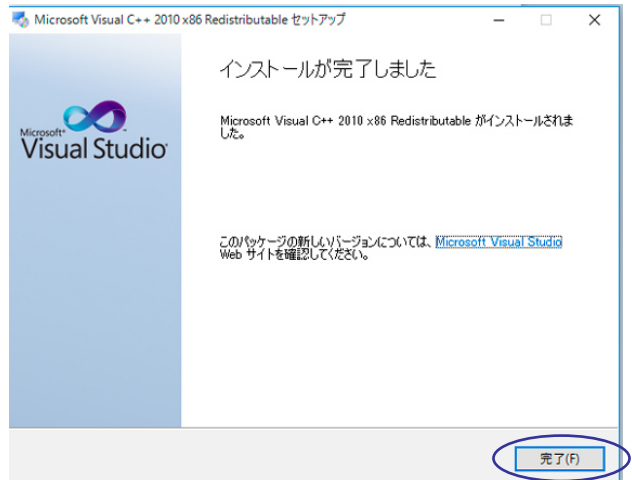

# 自動車修理見積書 Lightのセットアップ 3

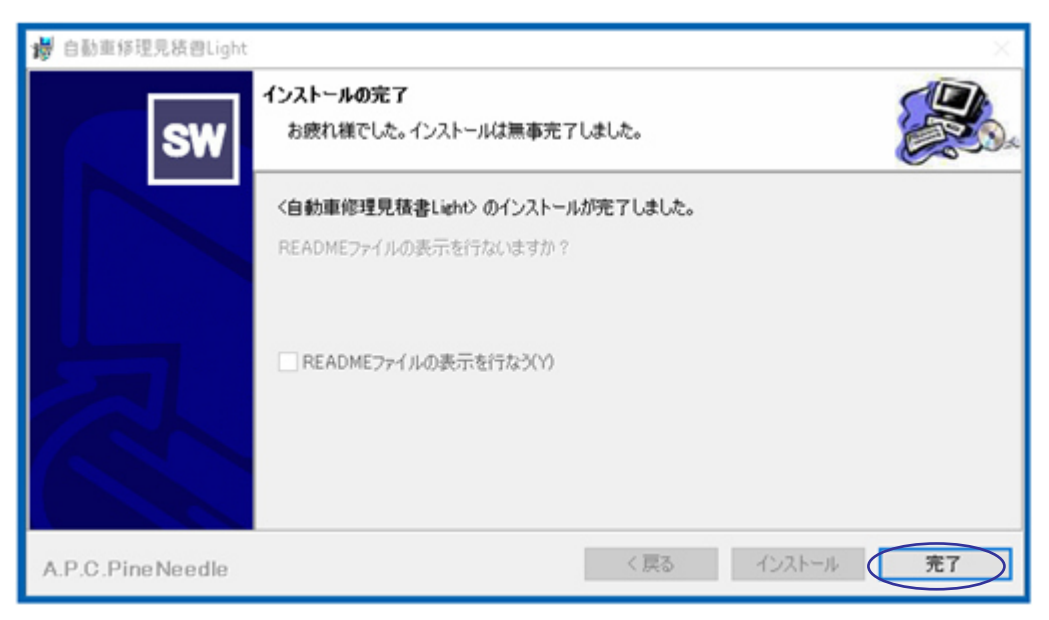

8.インストールを終了するまで少々お待ちください。

9.「インストールが完了しました。」の画面が表示されましたら「完了」ボタンをクリックし、 インストールを完了します。

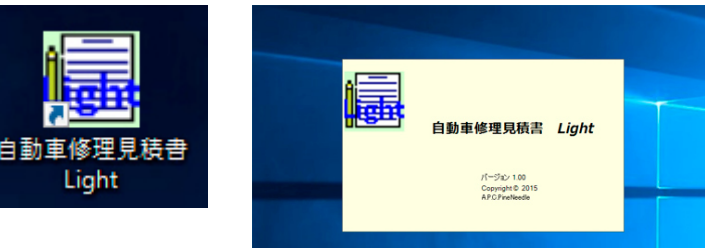

デスクトップ上の自動車修理見積書Lightの ショートカットをダブルクリックし、実行してください。

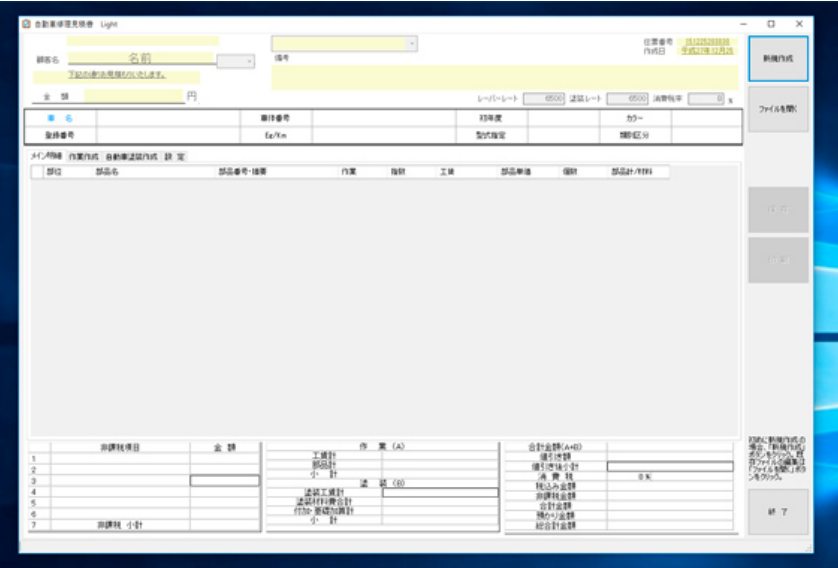

#### はじめに

本製品はシェアウェアです. シェアウェア登録をするまでは,「試用 版」の文字が画面に表示され,ライセ ンスキーを入力する画面が出現しま す。

試用する際は,「キャンセル」ボタンを 押してください。

登録され試用版が解除されます。

購入されますとメールにてライセンスキーが 送付されます。 ライセンスキーを入力し、「OK」ボタンを押すと

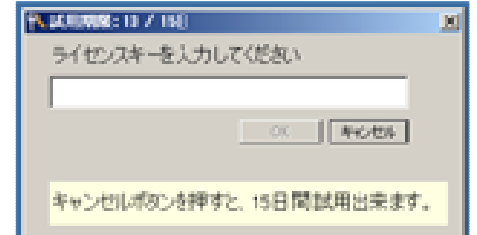

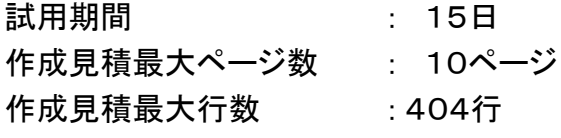

動作環境: Windows VISTA / 7 / 8 / 8.1 / 10 Microsoft .NET Framework 4 .5 以上 メモリ : 4GB以上 HDD : 125MB以上

自動車修理見積書 Lightは顧客データベースや鈑金指数などの機能の搭載をやめ、低価 格にしたものです。顧客情報データベースや、簡易鈑金指数を使用する場合は、「自動車修理  $\bullet$  $\bullet$ 見積書Pro」か「自動車修理見積書V2」をお求めください。 自動車修理見積書Pro1031: http://www.vector.co.jp/soft/winnt/business/se286899.html 自動車修理見積書V2 : http://www.vector.co.jp/soft/winnt/business/se392679.html

# 見積作成の作業の流れ

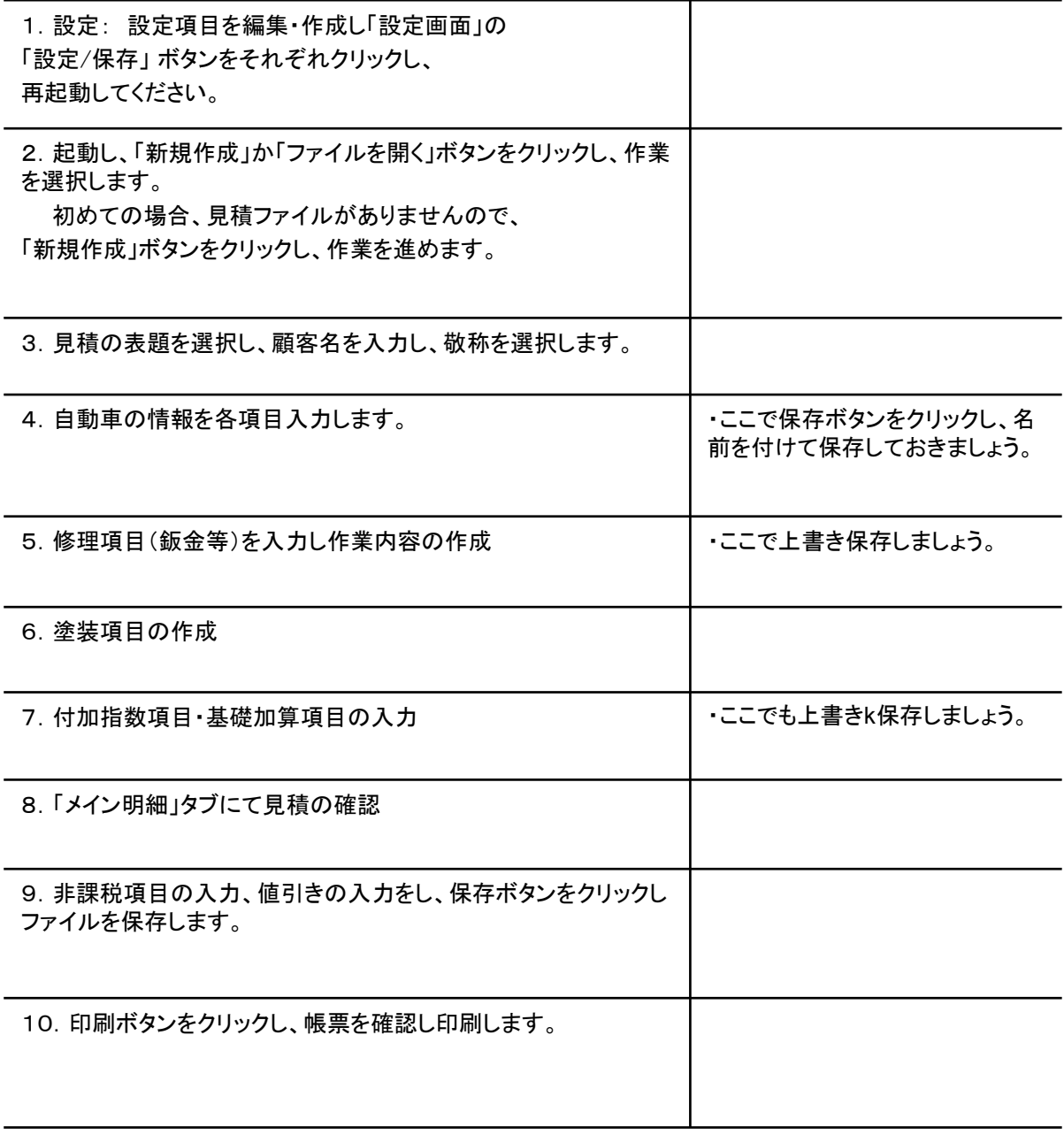

以上が自動車見積作成の流れとなっております。

### 設定 はじめに設定作業をしてください。

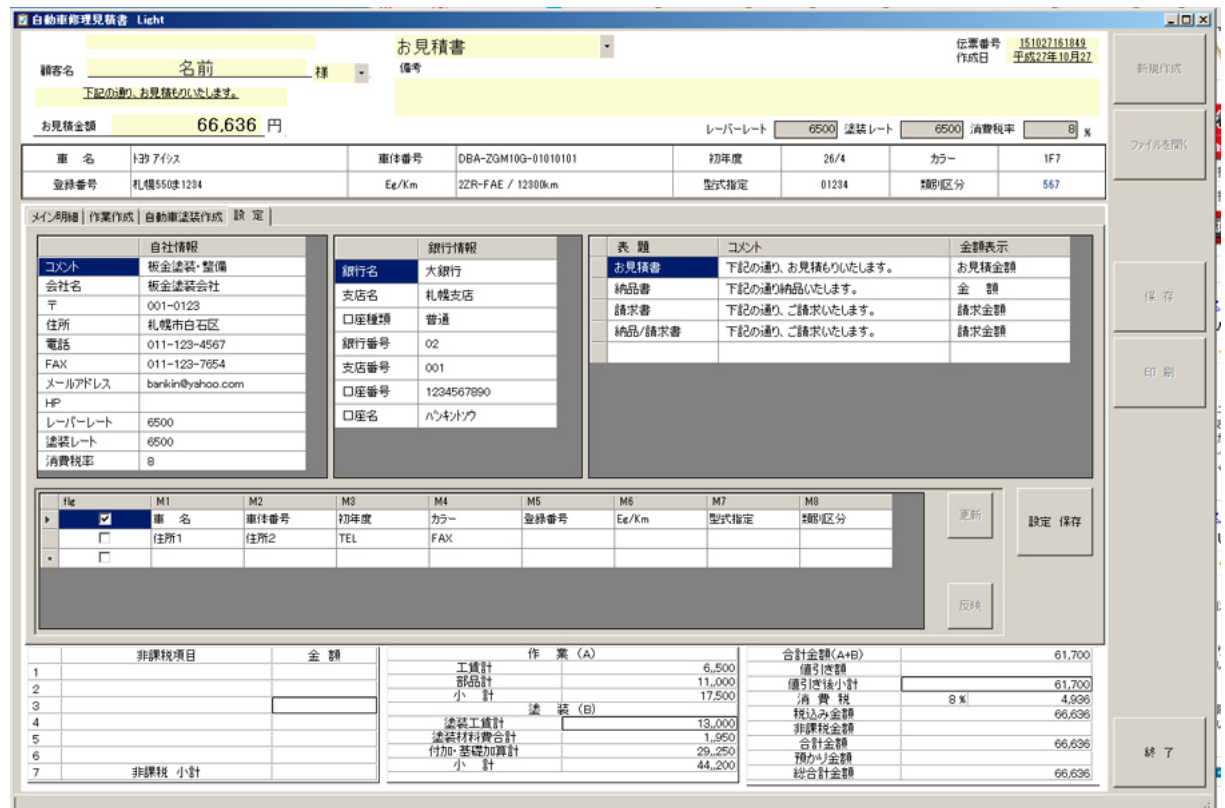

- 自社情報 自社情報と各レーバーレートと、消費税率を設定します。
- 銀行情報 銀行情報の設定
- 表題情報 表題とコメントを設定
- 設定、保存ボタン 会社情報、銀行情報、帳票表題の設定を保存します。
- 帳票詳細情報 標準では自動車修理見積用の設定となっていますが、自由に変更できま す。 詳細情報を変更する場合は、変更する項目を新規作成か変更したい項目のチェックをし、 「更新」「反映」「設定 保存」ボタンをそれぞれクリックし、再起動してください。
- 更新ボタン 編集後、更新ボタンを押すと、設定が保存されます。
- 反映ボタン 編集後、更新ボタンを押すし、設定が保存されると、帳票に反映されます。

## 起 動

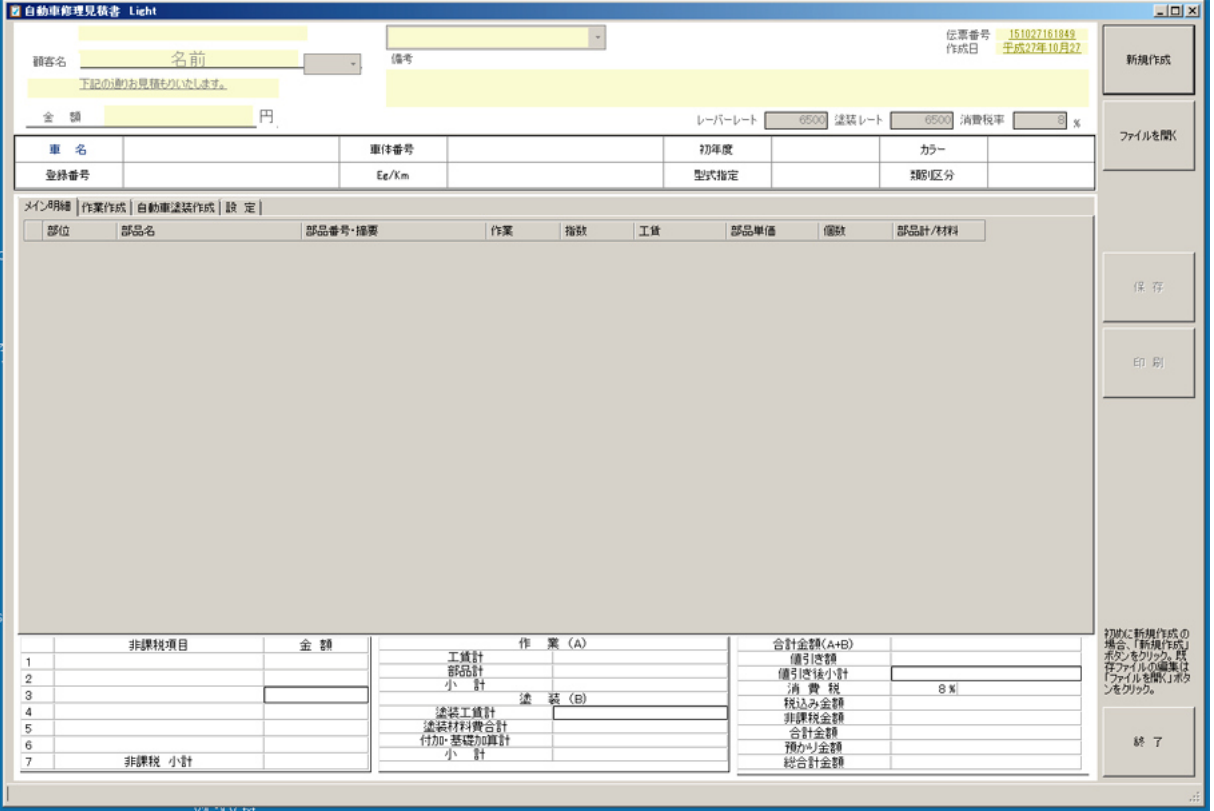

見積を新規に作成する場合は「新規作成」ボタンをクリックし各項目の入力を開始します。 既存の見積ファイルを使用する場合は、「ファイルを開く」ボタンをクリックすると ファイル選択ダイアログが開きファイルを選択します。

ファイルの保存先は、「C:¥Arwe¥PineNeedle¥Data」フォルダ内にあります。

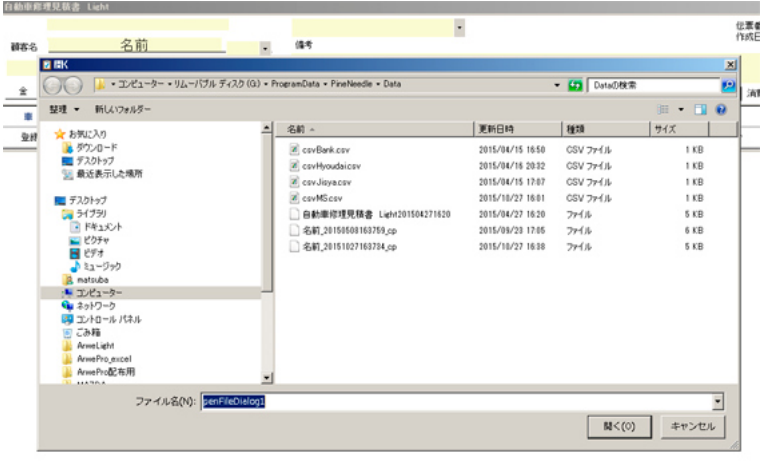

# 見積作成 てきて 伝票情報・車両情報 入力

• 名前を入力し敬称を選択。

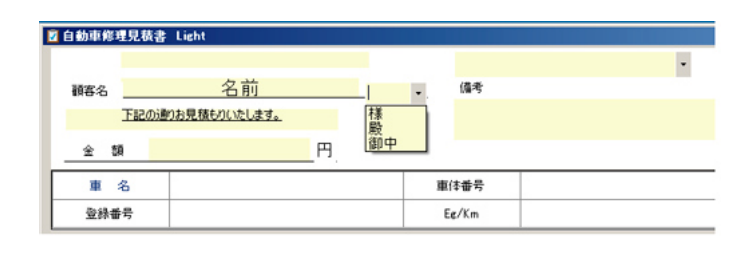

•見積の表題を選択。 (表題によって伝票文書が選択されます。) 图 白動車修理見積書 Light  $\overline{\phantom{a}}$ お見積書<br>納品書<br>請求書<br>納品/請求書 **硝客名 名前**  $\overline{\phantom{a}}$ 円 金額 車体番号 車名

•車両情報を入力します。 (作成日をダブルクリックすると作成日を変 更できます。)

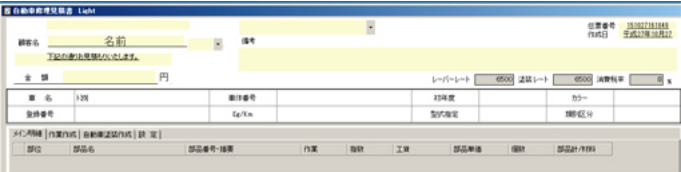

入力日をダブルクリックすると、 入力日ダイアログが表示され、 入力日の変更が出来ます。

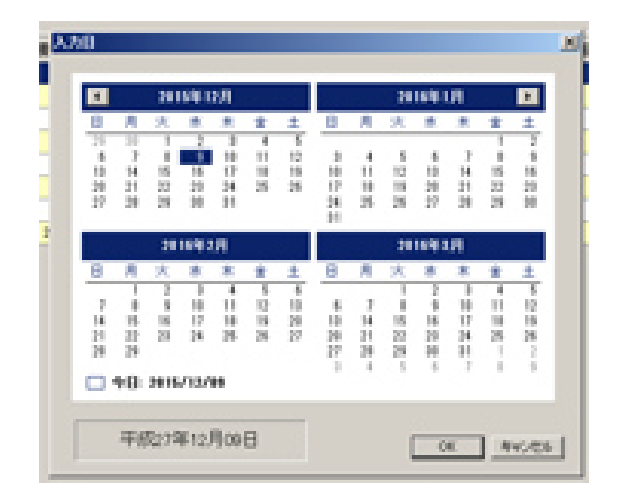

#### 見積作成 見積メイン作成

- 表の各列にフォーカスが当たると、各項目が選択可能になる。
- 部位 表の矢印をクリックすると、部位リストが表示されます。
- 部品名 表の部品名にフォーカスすると、部品名リストが選択可能になります。
- 部品番号 | 摘要-直接入力します。
- 作業 表の矢印をクリックすると、作業リストが表示されます。
- 指数 指数を入力すると、工賃が計算されます。
- エ賃 工賃を入力します。
- 部品単価 部品単価と個数を入力すると部品計が計算されます。
- 個数 部品単価と個数を入力すると部品計が計算されます。
- 部品計 部品単価と個数を入力すると部品計が計算されます。
- ソート 部品名コードが設定されていればソートできます。
- 一時保存 一時的な保存、メイン明細、塗装明細に転記されますが、ファイルには保存して おりません。
- メイン明細タブの画面を表示すると一時保存でき、保存ボタンが表示され、 ファイルの保存が出来ます。

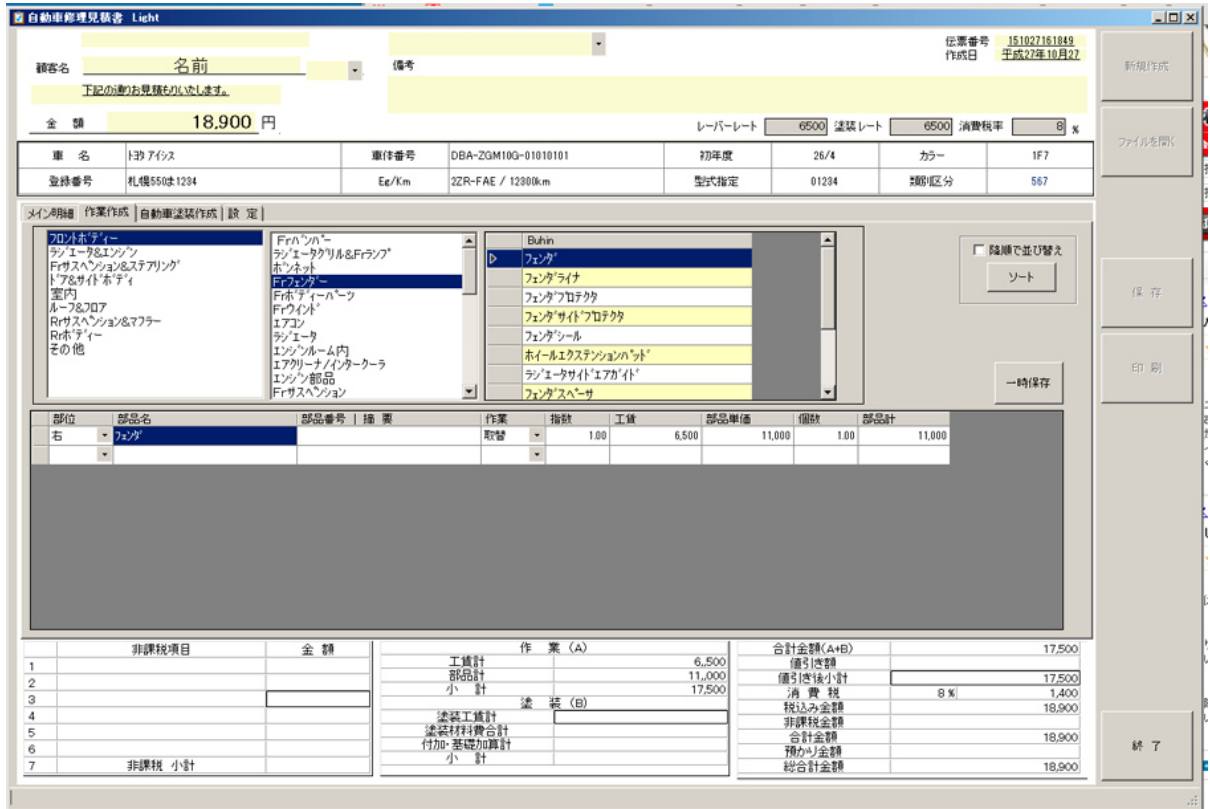

#### 塗装作成

- 部位 表の矢印をクリックすると、部位リストが表示されます。
- 部品名 表の部品名にフォーカスすると、部品名リストが選択可能になります。
- 部品 新品パネルか修正パネルかを選択
- 範囲 塗装範囲を選択
- 適用
- 作業 表の矢印をクリックすると、作業リストが表示されます。
- 指数 指数を入力すると、工賃が計算されます。
- 工賃 工賃を入力します。
- 材料率 材料率は入力すると材料費が計算されます。ただし、設定している料率が自動で 表示されます。
- 材料費 材料率は入力すると材料費が計算されます。

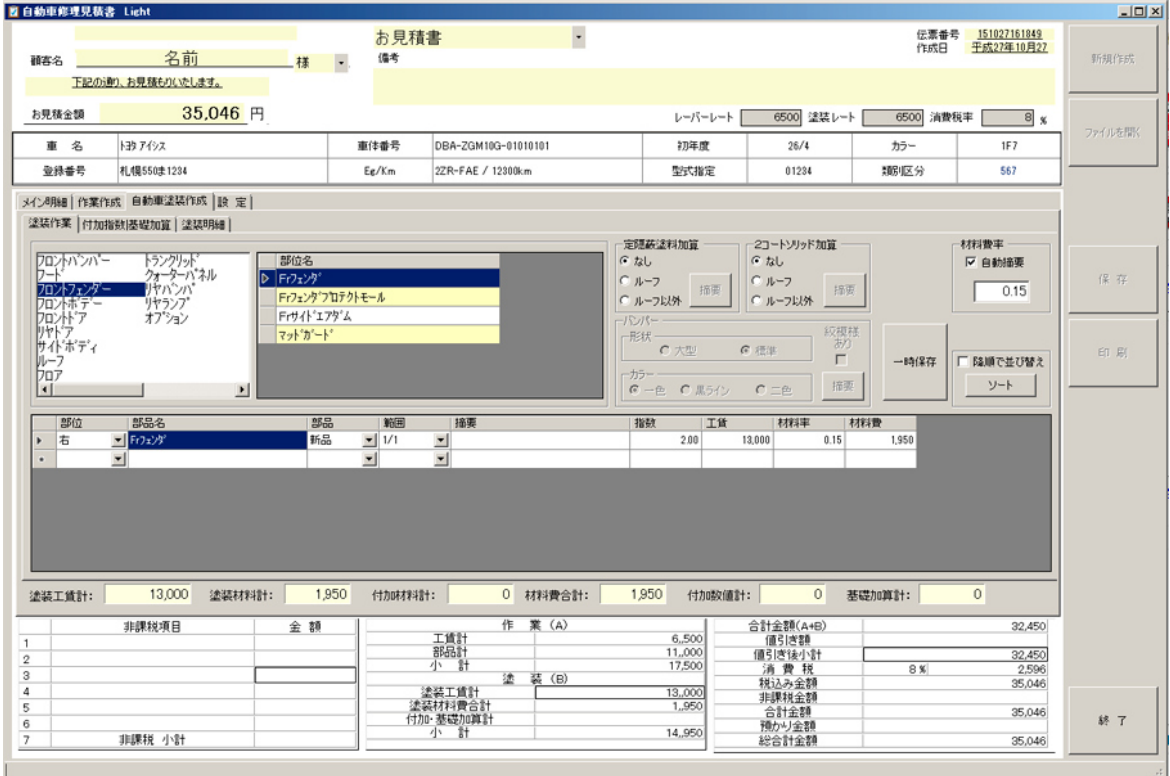

#### 塗装作成 アントンロン 定隠蔽・2コートソリッド加算

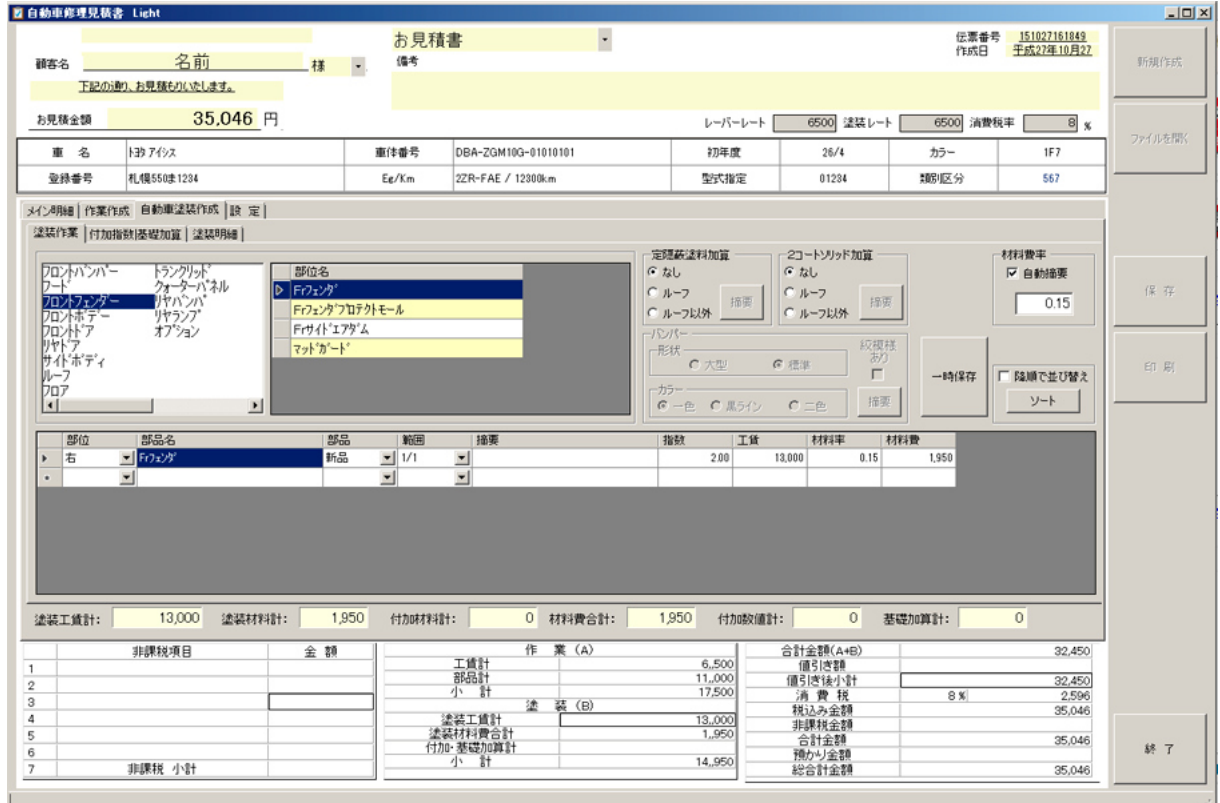

- 部位 表の矢印をクリックすると、部位リストが表示されます。
- 部品名 表の部品名にフォーカスすると、部品名リストが選択可能になります。
- 各加算項目を選択し、「摘要」ボタンを押し、表内の摘要欄に入力されます。
- 指数に加算指数を入力します。
- ソート 部品名コードが設定されていればソートできます。
- 一時保存 一時的な保存、メイン明細、塗装明細に転記されますが、 ファイルには保存しておりません。

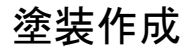

# 塗装作成 付加指数・基礎加算

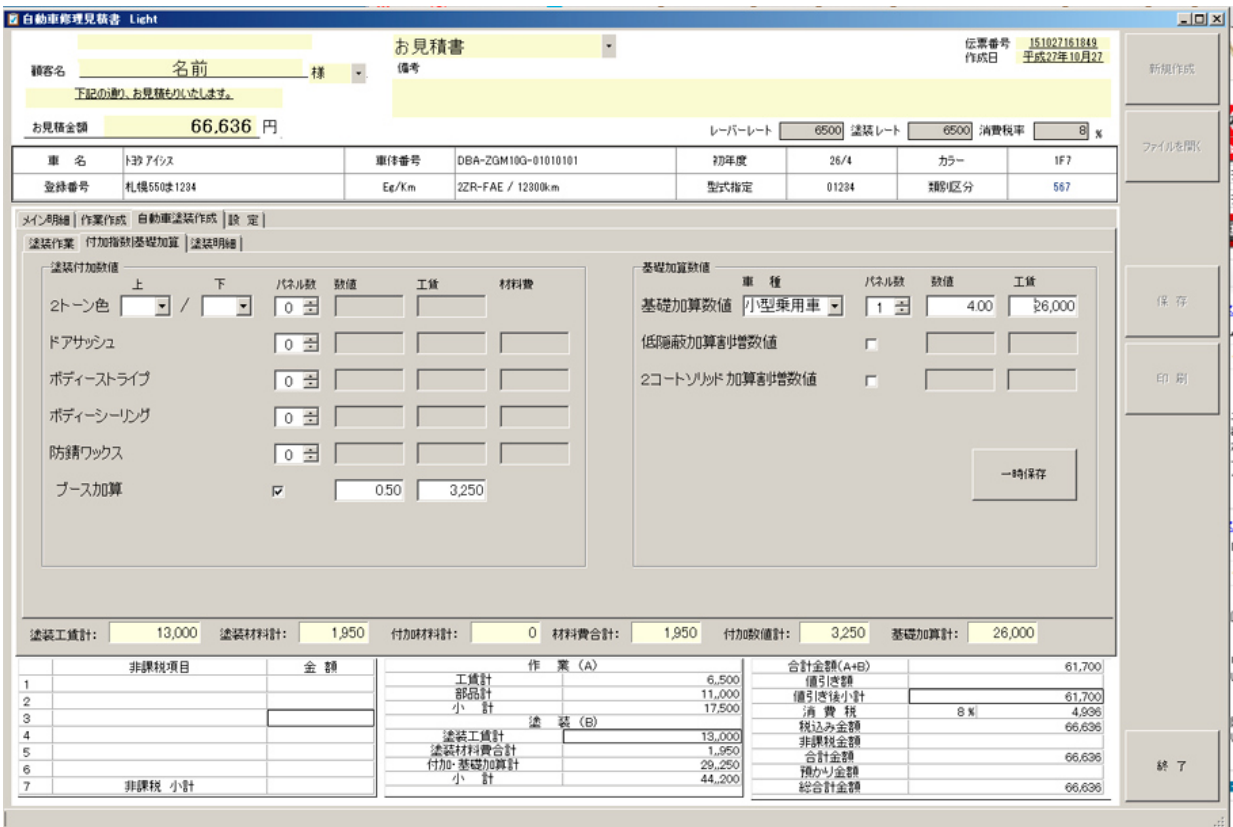

- 各項目のパネル枚数を選択し、指数を入力し、実費材料費を入力します。
- 塗装明細タブで塗装項目を確認できます。

# 印刷プレビュー

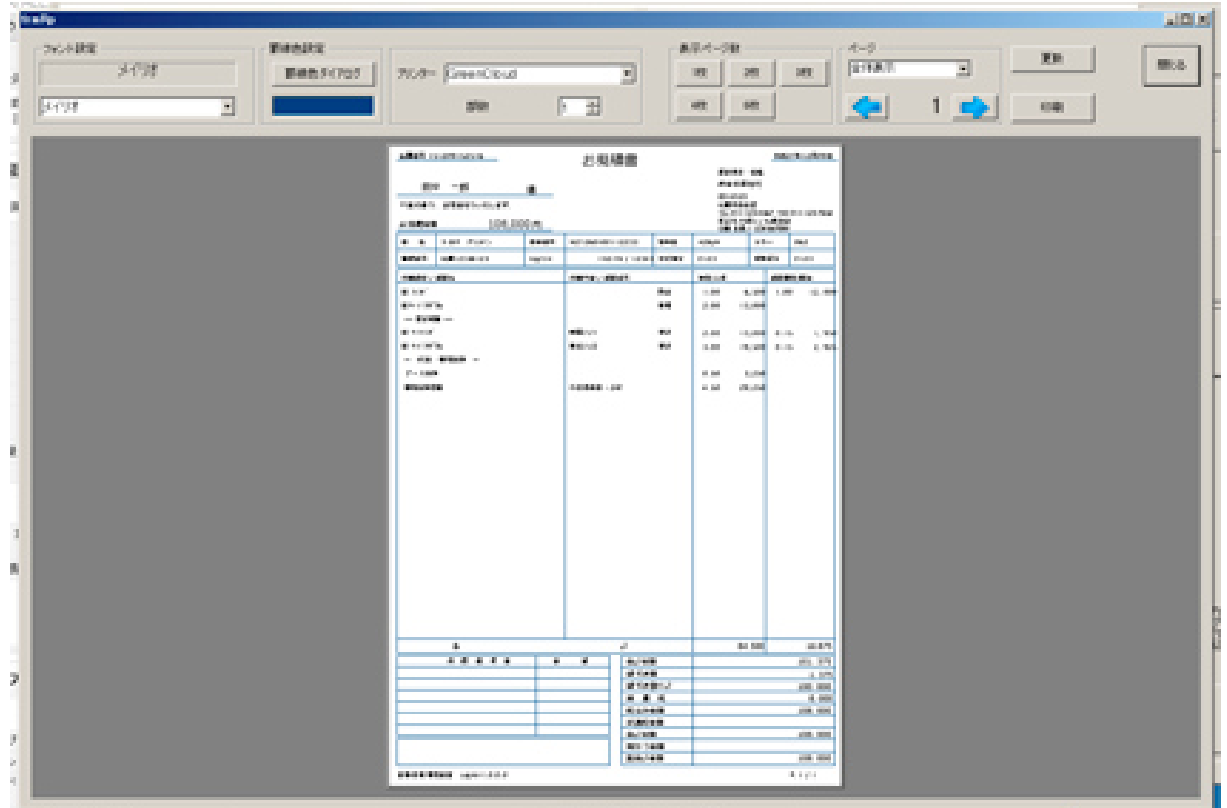

見積書を作成し、印刷ボタンをクリックしますと、印刷プレビュー画面が表示されます。

| フォント設定<br>メイリオ                                                                                                    | <b>BIRDER</b><br>要請色5470万<br>70-9- GreenCloud                                                                                                    |                                                                                                    | 罫線色設定<br>罫線色ダイアログ                      | プリンター GreenClou                   |
|----------------------------------------------------------------------------------------------------|----------------------------------------------------------------------------------------------------|----------------------------------------------------------------------------------------------------|----------------------------------------|-----------------------------------|
| <b>News</b><br>Trebuchet MS                                                                                                    | <b>2541</b>                                                                                                    | F<br>1 월                                                                                                  |                                        | 部数                                |
| Tunga<br>Tw Cen MT<br>Tw Cen MT Condensed<br>Tw Cen MT Condensed Extra<br>Utsaah<br>Mani                                                                                                    | <b>AREA ISSUED AND A</b><br>長中 一部<br>٠<br>FRANK - ARANY-VOLKY                                                                                                    | お見積書                                                                                                    |                                        | ●第6号 151209152516                 |
| Verdana<br>Vileya<br><b>Mrinda</b><br>We bdings<br><b>Wrasinas</b><br>Wratings 2<br>Wrigsings 3<br>Yu Germin Ut<br>Yu Gothic Ut Light<br>Yu Gothic UI Semibold<br>Yu Gothic UI Semilight<br>アームドレモン<br>3492<br>基づシック<br>淋ゴシック Light | 108,000 m<br>双脑病毒酶<br><b>Dark Port</b><br>$\cdots$<br><b>WARE ABSOUNDED</b><br><b>Saltin</b><br><b>HEAT / ARE</b><br><b>WALK</b><br><b>Block William</b><br>$-9460 -$<br><b>Witness</b><br><b>BAYWA</b><br>$-48 - 0.0000 - 0.0000$<br>$P = 1000$<br><b>Milkowship</b> | NEVARI-MITTELESS<br>4449<br>192191-1-1204<br>1979 / 2001<br><b>MARINER</b><br><b>Walkins</b><br>100800-24 | 色の読定<br>基本色(B):                        | $\vert x \vert$<br><b>k</b><br>þ8 |
| 淋ゴシック Medium<br>深明期<br>发明期 Demitoid<br>湖明期 Light<br>MS ゴシック<br>MS OHN<br>MS Pゴシック<br>MS PRIN                                                                                                    |                                                                                                    |                                                                                                    | 作成した色(C):<br>色の作成(0) >><br>キャンセル<br>OK |                                   |

フォントリストよりフォントを選択します。 アンプ 事線色が設定できます。

各項目を設定後に更新ボタンをクリックすると、プレビュー画面の帳票に反映されます。

# 印刷プレビュー

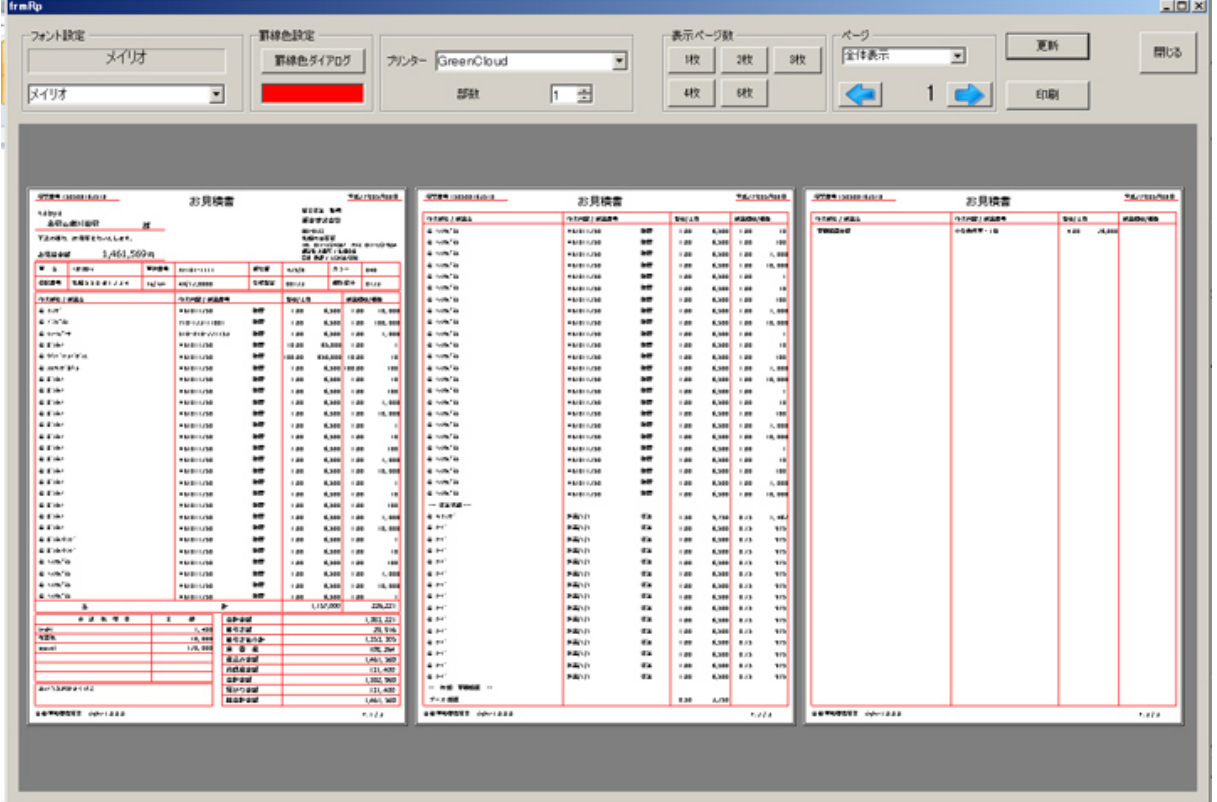

表示ページ数ボタンでプレビュー画面への表示枚数が設定できます。

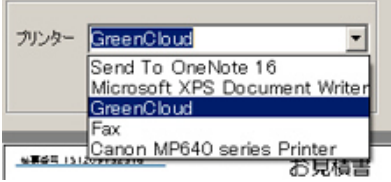

プリンターの設定や部数、 表示倍率が設定できます。

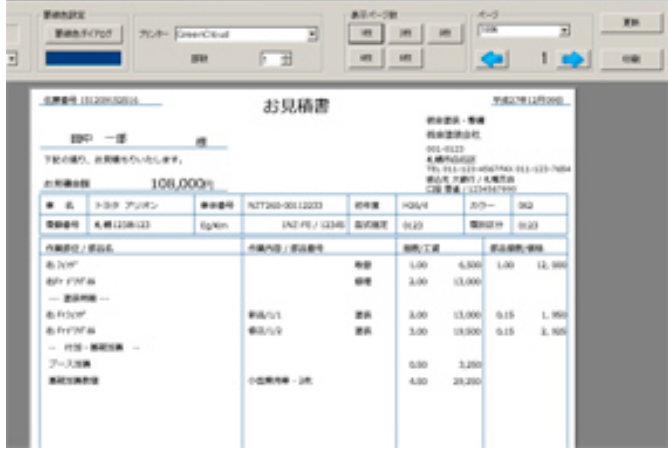